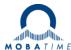

# **Update of DTS 4138:**

Old FW on device before the update: e.g. V 03040612.010000.010005

#### Update process:

| SR-Release   | Internal<br>Version | File name                                         | Product Version        | Update instruction                                                                                                    | Mandatory<br>step |
|--------------|---------------------|---------------------------------------------------|------------------------|----------------------------------------------------------------------------------------------------|-------------------|
| SR-800801.06 | 20022015            | DTS 4138 Version 20-02-2015.zip                   | 03040612.010000.010005 |                                                                                                    |                   |
| SR-800801.07 | 28032018            | DTS_4138_Version_28-03-2018.zip                   | 04040612.010000.010006 |                                                                                                    |                   |
| SR-800801.08 | 25022019            | DTS_4138_Version_25-02-2019.zip                   | 05140219.010001.020107 | First step: Update rootfsDTS4138.img, ulmageDTS4138, dts4138app.img<br>image and dtscheck.md5. After reboot update dts4138cfg.img and<br>dtscheck.md5 (save configuration before this update) |                   |
| SR-800801.09 | 26082020            | 129407_DTS4138_MOBA_V26062020_09_20200826_IMG.zip | 06130220.010001.020308 | First step: Update with dtscheck.md5, rootfsDTS4138.img, ulmageDTS4138 and dts4138app.img image.  After reboot, second step: update with dtscheck.md5, dts4138v2cfg.img                       | x                 |
| SR-800801.10 | 26102021            | 129407_DTS4138_MOBA_V26102021_10_20211026_IMG.zip | 07251021.010002.020409 | (save configuration before this update) Update 26082020 first                                                                                                    | x                 |
| SR-800801.11 | 29032022            | 129407_DTS4138_MOBA_V29032022_11_20220329_IMG.zip | 07051121.010002.020510 | Update 26102021 first                                                                                                    |                   |
| SR-800801.12 | 28112022            | 129407_DTS4138_MOBA_V28112022_12_20221128_IMG.zip | 07181122.010002.030611 | Internal Version 26102021 or newer must be installed                                                                                                    |                   |
| SR-800801.13 | 29062023            | 129407_DTS4138_MOBA_V29062023_13_20230629_IMG.zip | 07120523.010002.040711 | Internal Version 26102021 or newer must be installed                                                                                                    |                   |
| SR-800801.14 | 19122023            | 129407 DTS4138 MOBA V19122023 14 20231219 IMG.zip | 07291123.010002.050812 | Internal Version 26102021 or newer must be installed                                                                                                    |                   |

→ Backup the configuration of the device local on the device and to USB stick.

# Update to product version: 06130220.010001.020308:

File Name: 129407\_DTS4138\_MOBA\_V26062020\_09\_20200826\_IMG.zip

**Step 1**: Copy rootfsDTS4138.img, uimageDTS4138, dts4138app.img, dtscheck.md5 via FTP into the /ram directory (**binary** copy only). Start "Update Software FTP" via Putty menu. Wait until the time and date appear on the display again.

**Step 2**: Copy dts4138v2cfg.img, dtscheck.md5 via FTP into the /ram directory (**binary** copy only). Start "Update Software FTP" via Putty menu. Wait until the time and date appear on the display again.

Important: Check whether product version 06130220.010001.020308 is shown correctly in the display. Every number must be correct!

If the product version is not correct, the update must be repeated until all numbers are correct. If you are in doubt, check the DTS.log to see if all files have been updated correctly.

# Update to product version: 07251021.010002.020409:

File name: 129407\_DTS4138\_MOBA\_V26102021\_10\_20211026\_IMG.zip

**Step 3**: Copy all files (except md, pdf and txt) from the ZIP via FTP into the /ram directory (**binary** only). Start "Update Software FTP" via Putty menu. Wait until the time and date appear on the display again.

Important: Check whether product version 07251021.010002.020409 is shown correctly on the display. Every number must be correct!

**Step 4:** Restart the device with a power break.

Step 5: Use Putty menu to set ftp protocol to "on": 2 Configuration - 6 Services - 2 FTP = ON.

# Update to newest product version: 07291123.010002.050812:

File Name: 129407\_DTS4138\_MOBA\_V19122023\_14\_20231219\_IMG.zip

**Step 6**: Copy all files (except pdf and txt) from the ZIP via FTP into the /ram directory (**binary** only). Start "Update Software FTP" via Putty menu. Wait until the time and date appear on the display again.

Important: Check whether product version 07291123.010002.050812 is shown correctly on the display. Every digit must be correct!